# **L1. Forme geometrice tridimensionale, text tridimensional, operații specifice modelării 3D disponibile în aplicația Paint 3D**

**Definiție.** Termenii **2D** și **3D** sunt folosiți pentru a indica numărul de dimensiuni utilizate pentru a reprezenta un obiect. Grafica **3D** se numește și **grafică tridimensională**.

La început, grafica 3D a fost folosită în industria filmului și a jocurilor video pentru a reda imagini asemănătoare celor din realitate. Datorită evoluției tehnologiei, în prezent, aplicațiile de grafică 3D se folosesc în mai multe domenii, ca: arhitectură, mecanică, construcții, design interior, publicitate etc.

**Grafica computerizată** se referă la generarea imaginilor cu ajutorul calculatorului, fiind folosită: la procesarea imaginilor, pentru realizarea unor animații, pentru vizualizare științifică, tururi virtuale, proiectare, arte plastice, iar lista poate continua.

În matematică și fizică, 2D este definit ca având două axe, de obicei x și y, aceste axe indicând același plan. Pentru 3D, vom avea axele x, y și z.

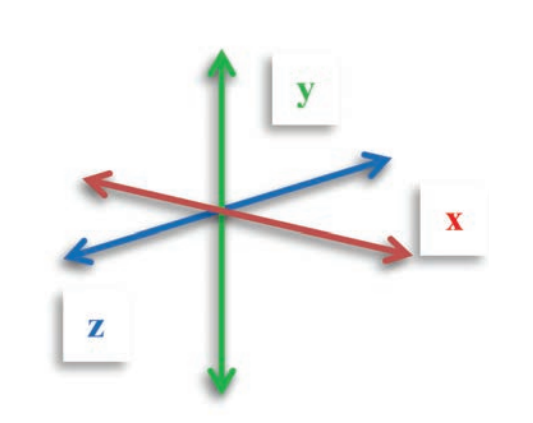

În clasa a V-a, cu editorul grafic **Paint** s-au realizat proiecte în 2D (două dimensiuni). Pentru a realiza un obiect în 3D (trei dimensiuni), putem utiliza diferite aplicații: *Paint 3D, Tinkercad, Blender, Microsoft PowerPoint, Leocad, Autodesk 123 Design, Photoscape* etc.

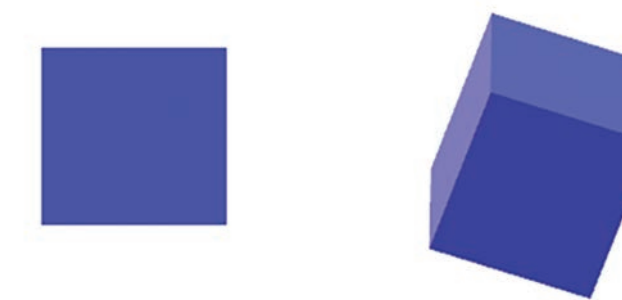

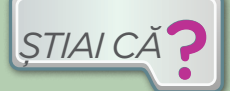

Aplicația **Paint** a fost introdusă în fiecare versiune Microsoft Windows, începând cu Windows

1.0, care a fost lansat în 1985. Aplicația **Paint 3D** este un program gratuit de la Microsoft și este disponibilă în Windows 10.

Folosind editorul grafic **Paint**, Ioana a creat și modificat desene și fotografii 2D cu ajutorul calculatorului. Aplicația **Paint 3D** include instrumente de bază și instrumente avansate pentru crearea imaginilor clasice 2D, dar și a imaginilor 3D; totodată, se pot utiliza diferite instrumente, forme, text, autocolante, efecte pentru a crea diferite imagini.

# **Pornirea aplicației Paint 3D:**

– se apasă butonul *Start*, apoi se tastează *Paint 3D* și se apasă tasta *Enter*, după ce s-au afișat sigla și numele programului;

– din aplicația *Paint*, apăsând butonul *Paint 3D* din fila **Acas**ă *(Home).*

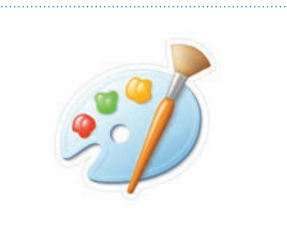

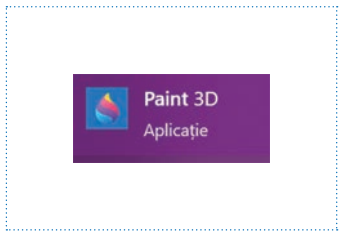

Paint Paint 3D

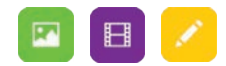

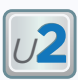

# **Ecranul de pornire al aplicației**

- **1. Nou** *(New)* crearea unui proiect nou
- **2. Deschide** *(Open)* un proiect existent
- **3. Lipire** *(Paste)* deschide un proiect nou în care lipește ceea ce este salvat în Clipboard**.**

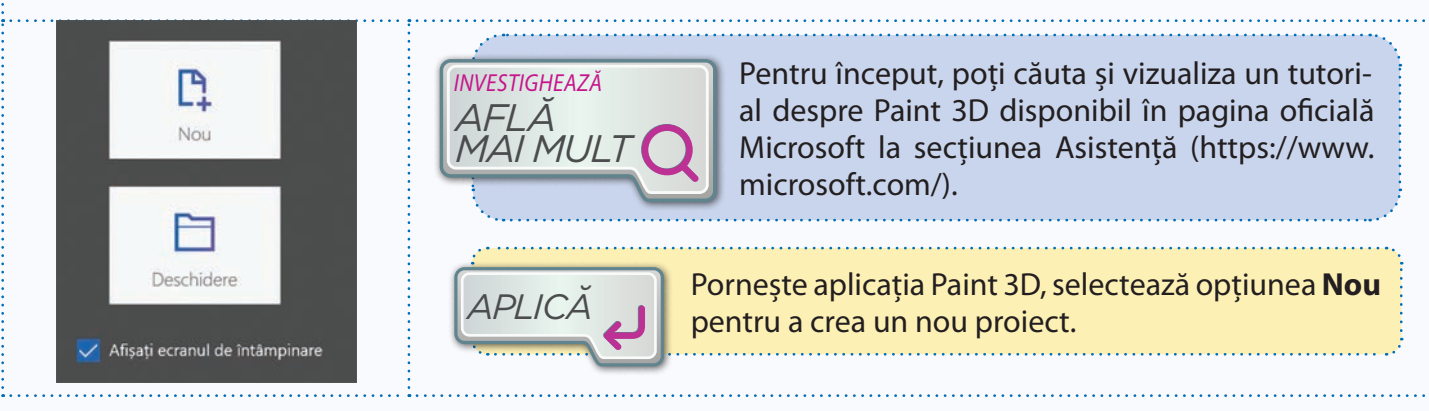

# **Interfața și rolul instrumentelor de bază**

După deschiderea aplicației Paint 3D, pe ecran apare fereastra următoare:

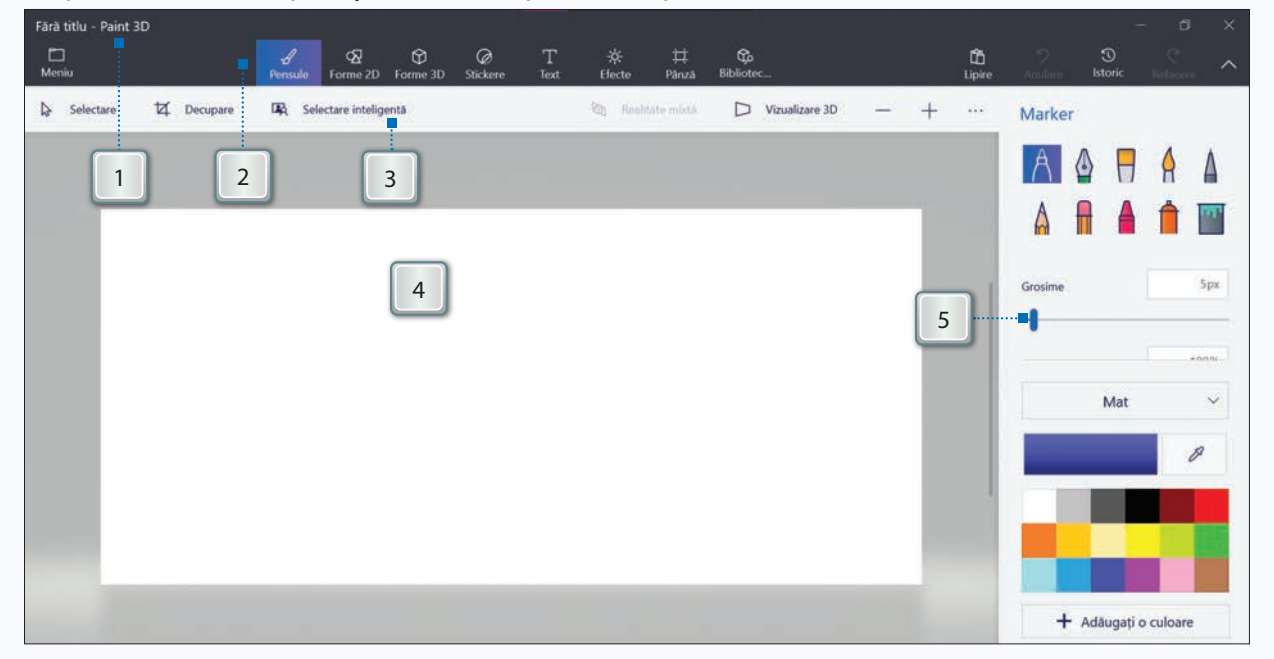

#### **1. Bara de titlu conține:**

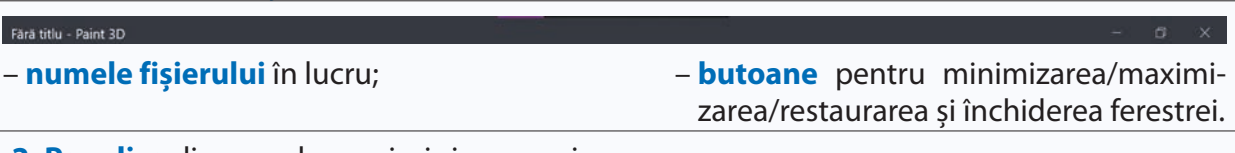

**2. Panglica** dispune de meniuri și comenzi;

la selectarea unui meniu, conținutul va fi afișat în partea dreaptă a ferestrei.

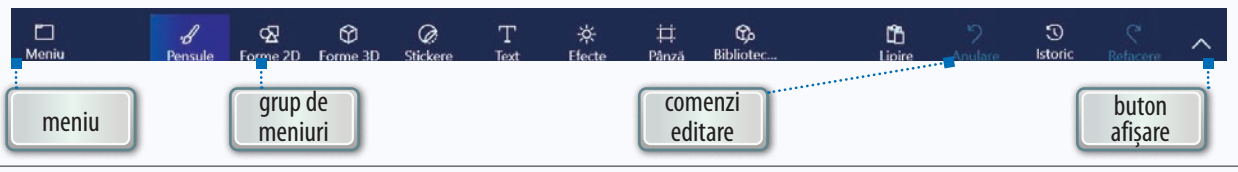

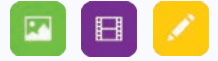

*<sup>U</sup>***2** Fără titlu - Paint 3D  $\leftarrow$  Înapoi meniu**P** Nou **Communication**  $\Box$  Deschidere Inserare  $\downarrow$ **日 Salvare**  $\mathbb{R}$ Salvare ca Imprimare 咼 Vizualizați modelul în realit

Principalele opțiuni din panglică sunt:

- **Meniu** *(Menu)* conține comenzile pentru creare, deschidere, inserare, salvare, tipărire și partajare;
- **Grupul de meniuri** la apăsarea unui buton din grupul de meniuri, se afișează în partea dreaptă a ferestrei aplicației diferite pensule, forme, stickere, text, efecte și opțiuni de setare;
- **Zona cu comenzi de editare**  conține comenzile pentru **Lipire**a unui obiect copiat (*Paste*), **Renunțare** la ultima acțiune (*Undo*), **Refacere** a ultimei operații anulate (*Redo*) și **Istoric** (*History*) pentru înregistrarea operațiilor realizate și salvarea într-un fișier video cu extensia **mp4**;
- **Buton** care afișează sau ascunde numele comenzilor.

#### **3. Bara de comenzi**

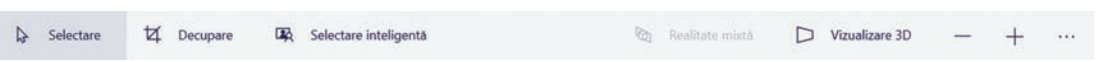

Principalele butoane sunt: **Selectare** (*Select*), **Decupare** (*Crop*), **Selecție inteligentă** (*Magic select*), **Vizualizare 3D** (*3D view*), **Ajustați zoomul** *(Adjust the zoom),* **Realizare captură de ecran** *(Take screenshot).*

**4. Pânza** de desen (*Canvas*) este locul unde puteți realiza imaginea; dimensiunile ei sunt în formă procentuală și sunt setate la 100% .

**5. Panoul**, în care sunt afișate, pentru fiecare buton din grupul de meniuri, instrumentele, formele sau galeriile de obiecte și opțiunile de setare specifice

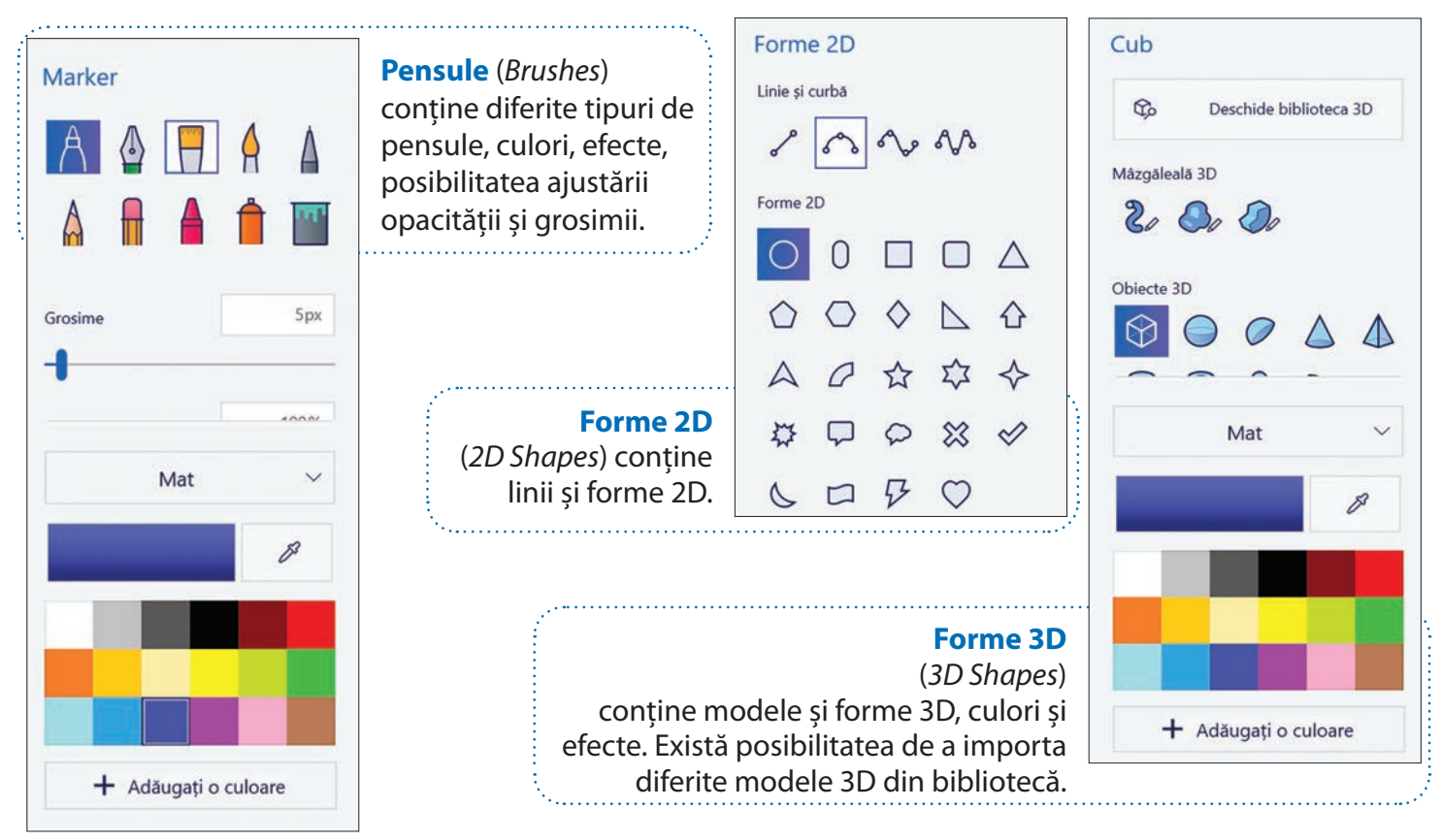

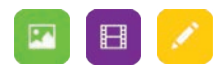

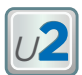

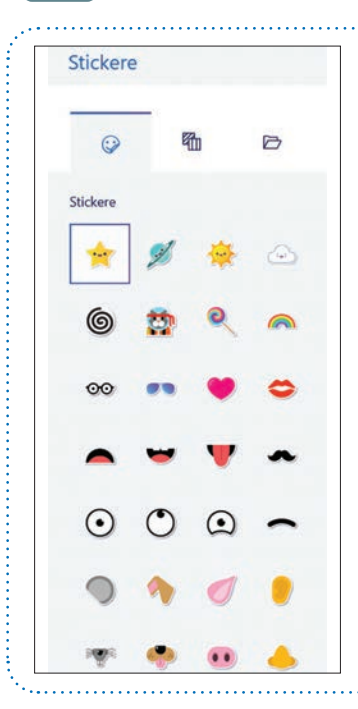

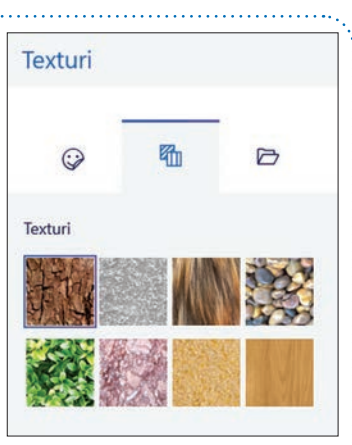

**Stickere** (*Stickers*) conține imagini și texturi care se pot aplica pe obiectele grafice. Există posibilitatea de a importa un sticker.

**Biblioteca 3D** 

Bibliotecă 3D

dele 3D.

(*Remix 3D*) – comunitatea Remix 3D este constituită din toate persoanele care pun la dispoziția celorlalți, gratuit, propriile mo-

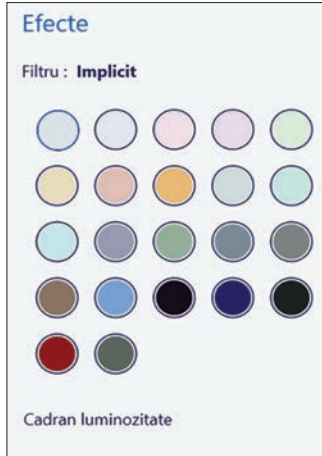

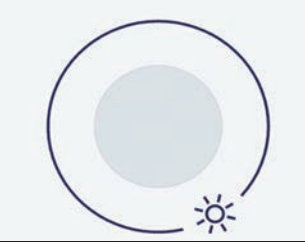

**Efecte** (*Effects*) conține diferite filtre care se aplică; aici se poate modifica direcția pentru luminozitate.

#### Pânză Afisati nânza **Activat** Pânză transparentă **O** Dezactivat Redimensionați pânza Lätime Înăltime 588px 1284 px **Blocare raport aspect** Redimensionează imaginea cu pânza Pixeli Rotire și răsturnare  $\odot$  $\odot$ ⊴

**Pânză de desen** (*Canvas*) conține comenzile necesare configurării pânzei (vizibilitate, dimensiune, blocare, rotire).

# **Salvarea, deschiderea și închiderea fișierelor**

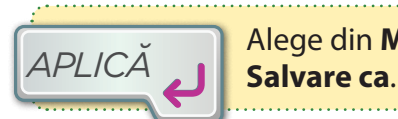

Alege din **Meniu** opțiunea

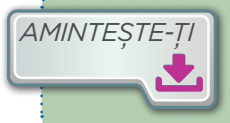

Prin ce diferă cele două opțiuni de salvare: Salvare (*Save)* și Salvare ca (*Save as*)?

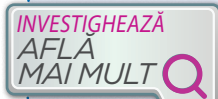

**Text** (*Text*)

**Umplere fundal** 

Text 2D

冗

Segoe UI

48

в

Text T

> Identifică extensiile care pot fi alese pentru salvarea unui fișier grafic în Paint 3D:  $\checkmark$  **Imagine:** .png, .jpg, .bmp, .gif, .tiff;

**Model 3D:** .glb, .fbx, .3mf;

 $\equiv$ 

**Video:** .mp4, .gif.

conține comenzi necesare scrierii și formatării textului în 2D și 3D.

Comanda **Deschide** (*Open*) se folosește pentru a deschide un fișier. Comanda **Imprimare** (*Print*) se folosește pentru a tipări fișierul. Pentru închiderea unui fișier, se poate folosi butonul de închidere din bara de titlu.

Salvare drept copie egeți un format de  $\overline{\mathbb{Z}}$ 62 同 Salvare ca project Paint 3D Veți putea să editați acest proiect în Paint 3D  $\circ$ 

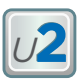

# **Operațiile de editare a unui desen**

Toate operațiile pentru **inserarea, copierea, mutarea și ștergerea** obiectelor pe care le-ai folosit în vechiul Paint sunt disponibile și în Paint 3D. Pentru a realiza un pătrat sau un cub, un cerc sau o sferă, poți ține apăsată tasta **Shift** în timp ce desenezi obiectul cu mouse-ul.

#### **1. Crearea obiectelor 2D**

Desenele 2D se realizează cu ajutorul instrumentelor din meniul **Pensule** (*Brushes*); acestea sunt: **Marker**, **Stilou de caligrafie** (*Calligraphy pen*), **Pensulă pentru ulei** (*Oil brush*), **Acuarelă** (*Watercolor*), **Creion de pixeli** (*Pixel pen*), **Creion**  (*Pencil*), **Radieră** (*Eraser*), **Spray** (*Spray can*), **Umplere** *(Fill)* etc. În funcție de instrumentul selectat, se pot stabili culoarea, **Grosimea** (*Thickness*), **Opacitatea** (*Opacity*) și stilul. Se pot folosi instrumentele din **Forme 2D** *(2D Shapes).*

### **4. Aplicarea autocolantelor (sticker)**

Autocolantele (*stickers*) sunt desene sau șabloane care se lipesc de obiecte.

#### **2. Crearea obiectelor 3D**

Desenele 3D se realizează cu ajutorul instrumentelor din meniul **Forme 3D** (*3D Shapes*); acestea sunt: **mâzgăleală 3D** (*3D doodle*), **obiecte 3D**  *(3D objects)* și **modele 3D** *(3D models).* Se pot folosi următoarele: cub, sferă, cilindru, piramidă, gogoașă, con, bărbat, femeie, câine, pisică, șoarece etc.

#### **3. Inserarea textului**

Se poate insera din meniul **Text** un text 2D sau un text 3D; pentru textul 3D sunt disponibile controalele 3D de perspectivă.

#### **5. Adăugarea efectelor**

În Paint 3D sunt disponibile efecte de iluminare și filtre care schimbă aspectul unui desen.

#### **6. Modificarea obiectelor 3D**

Când selectăm un obiect 3D, sunt afișate:

– săgețile de mișcare, care permit rotirea obiectului în jurul axelor x, y și z sau glisarea înainte/înapoi;

– casetele albe din colțurile și laturile casetei care înconjoară obiectul; ele permit mărirea și micșorarea obiectului.

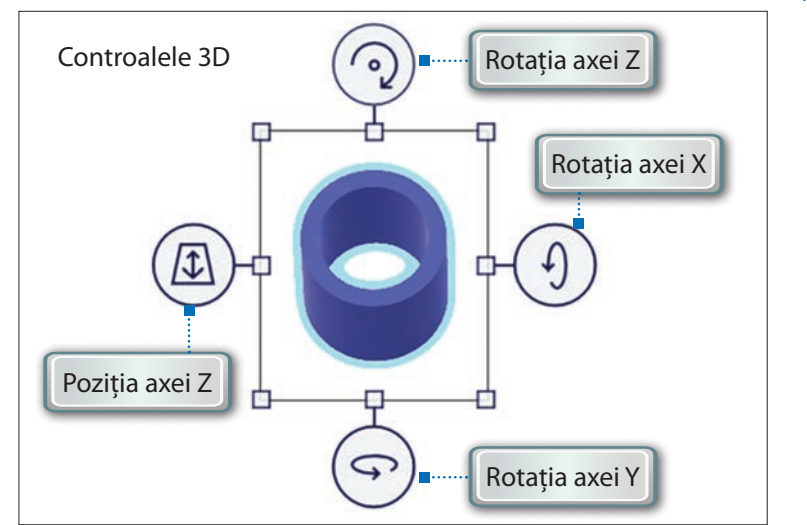

#### **7. Ștergerea obiectelor 2D și 3D**

Un obiect 3D selectat poate fi șters dacă se apasă tasta **Delete**.

Pentru a șterge un obiect 2D, se folosește **Radiera** care se găsește în meniul **Pensule**.

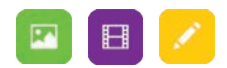

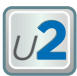

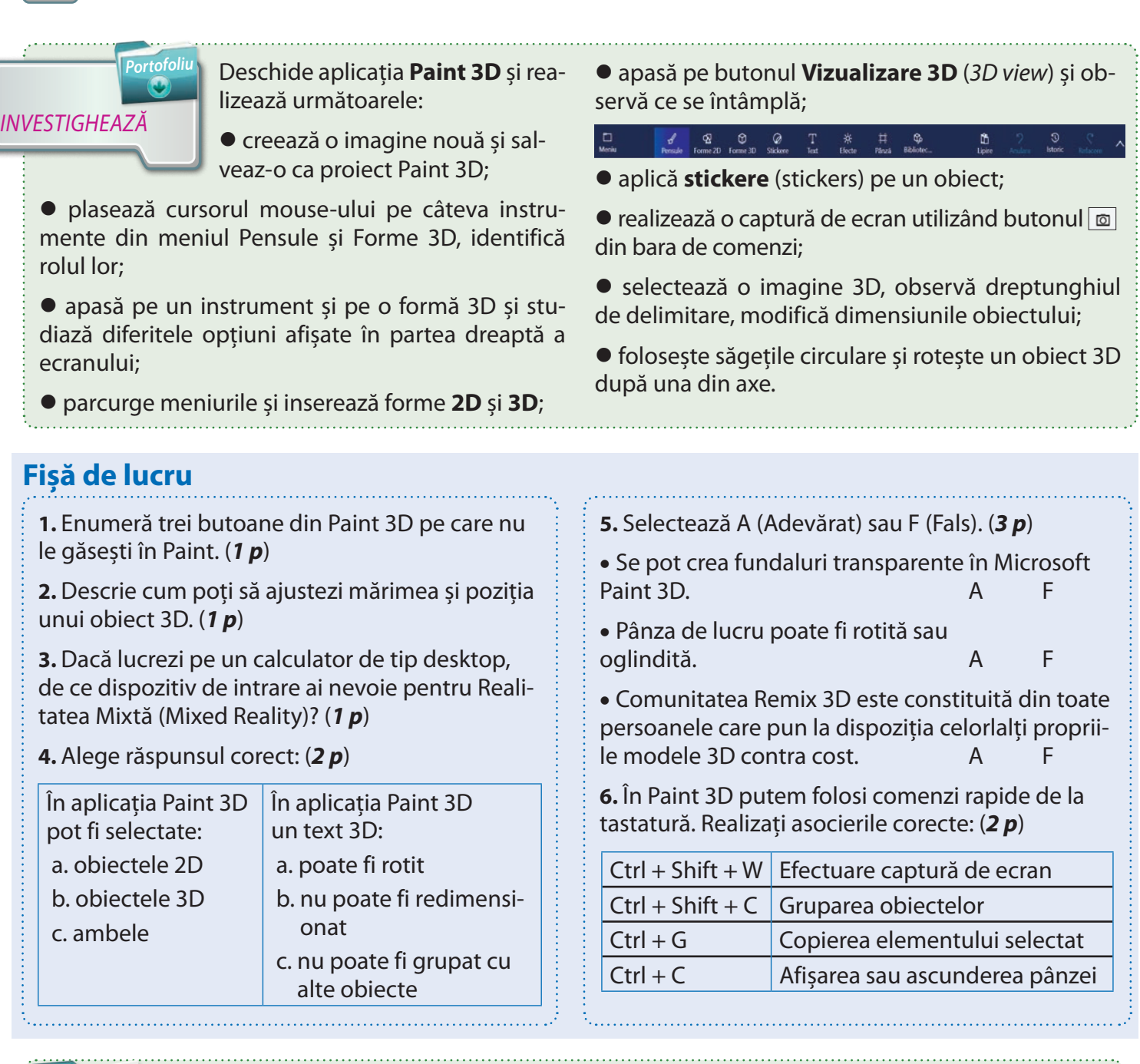

*Portofoliu*

În echipe de 2 -3 elevi, realizați un logo, un afiș, un proiect sau o diaporamă. Pentru realizarea proiectului, puteți

utiliza diferite opțiuni din grupul

de meniuri. Alegeți una din temele următoare:

- pentru biologie poți realiza o diaporamă: Delta Dunării/oceanul/fauna unui continent;
- la educație tehnologică poți proiecta: sala de clasă/școala;
- pentru geografie îți poți imagina o călătorie virtuală în: parcul dinozaurilor, univers/sistemul solar, Africa etc.
- pentru educație socială poți realiza un afiș: Cum circulăm/Cum și ce reciclăm;

• pentru ora de educație plastică poți transforma un desen 2D într-un desen 3D (de exemplu, poți descărca un erou de desen animat, o floare, un dinozaur, un om de zăpadă, o omidă etc.).